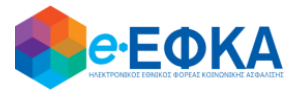

**ΥΠΟΥΡΓΕΙΟ ΕΡΓΑΣΙΑΣ, ΚΟΙΝΩΝΙΚΗΣ ΑΣΦΑΛΙΣΗΣ ΚΑΙ ΚΟΙΝΩΝΙΚΗΣ ΑΛΛΗΛΕΓΓΥΗΣ Ηλεκτρονικός Εθνικός Φορέας Κοινωνικής Ασφάλισης (e-ΕΦΚΑ)**

# **ΟΔΗΓΙΕΣ ΧΡΗΣΗΣ**

**Ηλεκτρονικές Αιτήσεις Συνταξιοδότησης e-ΕΦΚΑ**

*Αίτηση Παράτασης Σύνταξης Αναπηρίας*

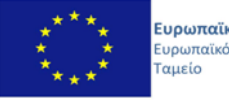

Ευρωπαϊκή Ένωση .<br>Ευρωπαϊκό Κοινωνικό Ε.Π.<br><mark>ΜΕΤΑΡΡΥΘΜΙΣΗ</mark> ΔΗΜΟΣΙΟΥ **TOMEA** 

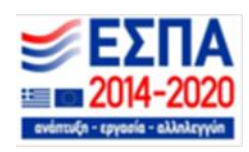

**Με την συγχρηματοδότηση της Ελλάδας και της Ευρωπαϊκής Ένωσης**

## **ΠΙΝΑΚΑΣ ΠΕΡΙΕΧΟΜΕΝΩΝ**

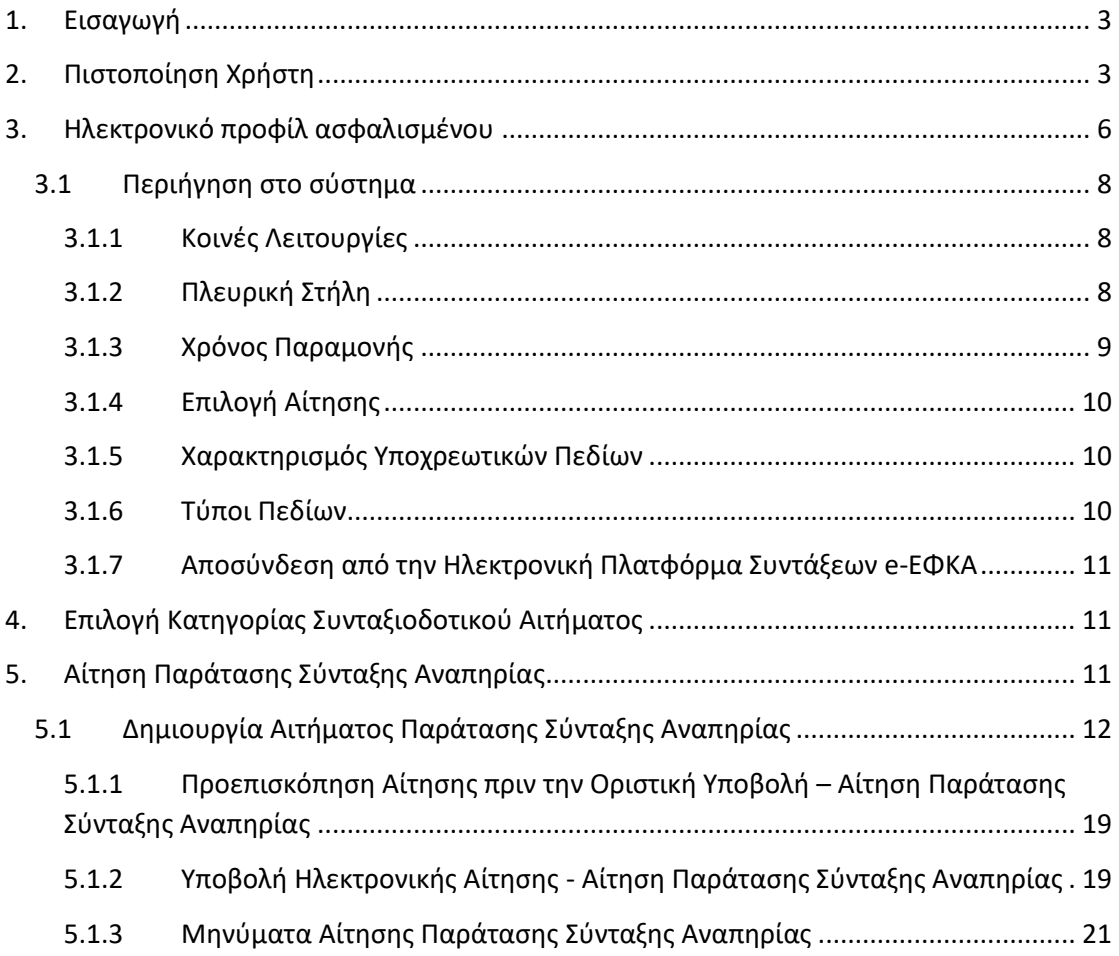

## <span id="page-2-0"></span>**1. Εισαγωγή**

Στην ιστοσελίδα του e-ΕΦΚΑ μέσω της Ηλεκτρονικής Υπηρεσίας Υποβολής Αίτησης Συνταξιοδότησης, δίνεται η δυνατότητα στους ασφαλισμένους να υποβάλλουν ηλεκτρονικά την **Αίτηση Παράτασης Σύνταξης Αναπηρίας.**

Στην ιστοσελίδα του e-ΕΦΚΑ πραγματοποιούνται οι εξής ενέργειες:

- o Πιστοποίηση χρήστη
- o Εισαγωγή στοιχείων Ηλεκτρονικού προφίλ ασφαλισμένου
- o Επιλογή κατηγορίας συνταξιοδοτικού αιτήματος
- o Συμπλήρωση ηλεκτρονικής αίτησης
- o Υποβολή ηλεκτρονικής αίτησης

## <span id="page-2-1"></span>**2. Πιστοποίηση Χρήστη**

Η ηλεκτρονική υπηρεσία πιστοποίησης είναι προσβάσιμη μέσω της ιστοσελίδας του e-ΕΦΚΑ [www.efka.gov.gr](http://www.efka.gov.gr/) . Για την πιστοποίησή του, ο αιτών απαιτείται να χρησιμοποιήσει τους κωδικούς που διαθέτει για την εισαγωγή του στις ηλεκτρονικές υπηρεσίες της Α.Α.Δ.Ε.

Στην ιστοσελίδα του e-ΕΦΚΑ ακολουθούνται τα κάτωθι βήματα:

i. Ηλεκτρονική Υπηρεσία Υποβολής Αίτησης Συνταξιοδότησης και Εφάπαξ Παροχής

Επιλογή του συνδέσμου «Ηλεκτρονική Υπηρεσία Υποβολής Αίτησης Συνταξιοδότησης και Εφάπαξ Παροχής».

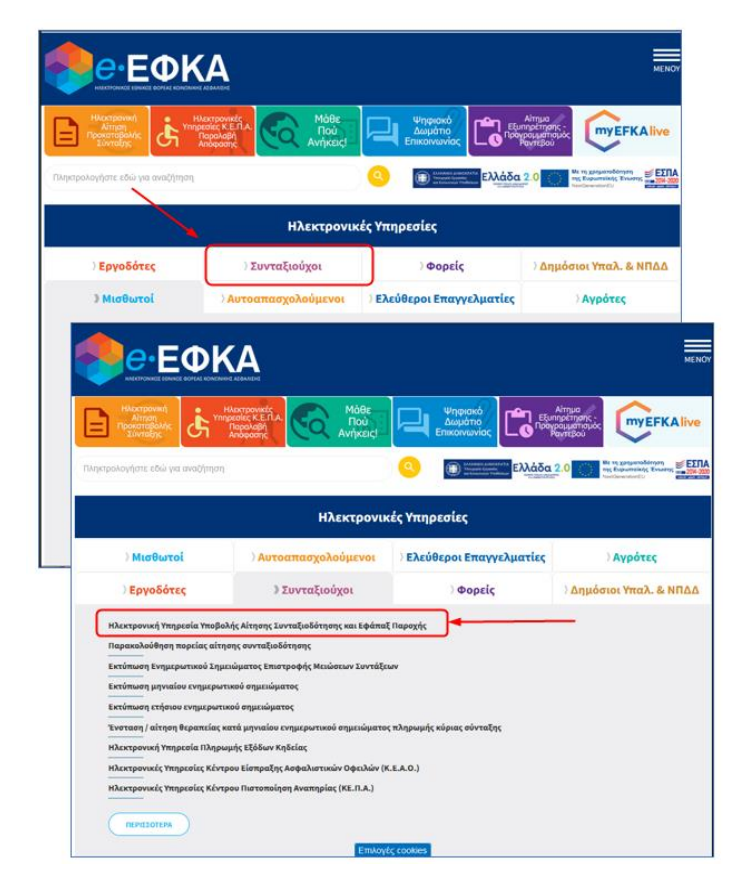

Οδηγίες Χρήσης Αίτηση Παράτασης Σύνταξης Αναπηρίας.\_v01.00 Σελίδα **<sup>3</sup>** of **<sup>24</sup>**

ii. Επιλογή στον σύνδεσμο «Είσοδος στην υπηρεσία».

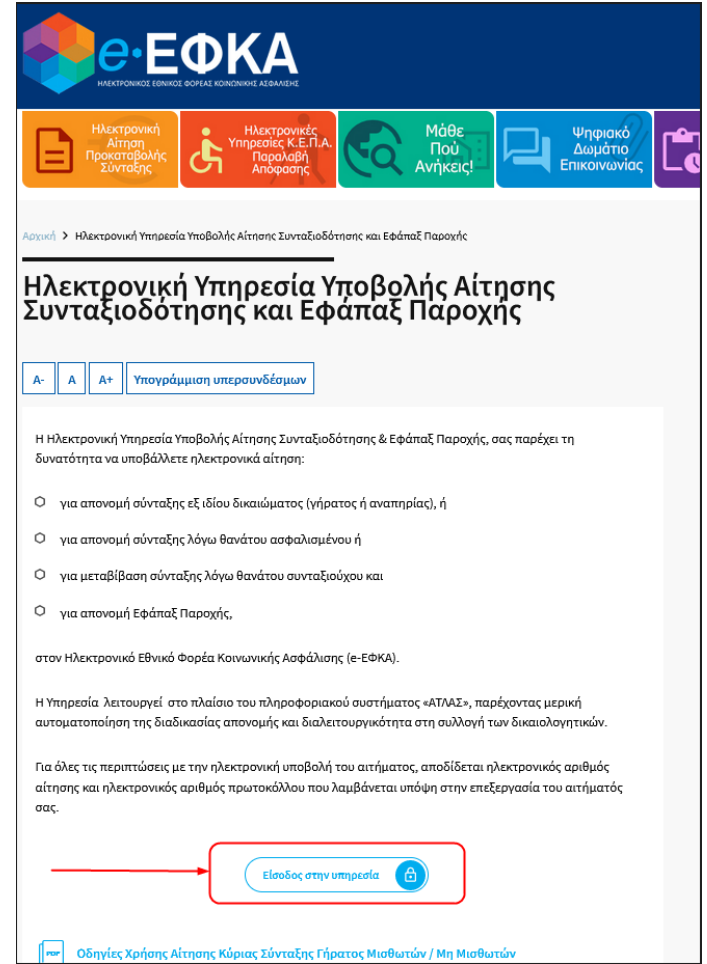

iii. Με την επιλογή στον σύνδεσμο «Είσοδος στην υπηρεσία», το σύστημα ανακατευθύνει τον αιτούντα στην ιστοσελίδα της Α.Α.Δ.Ε, όπου απαιτείται να εισάγει τα στοιχεία του (αυτά που χρησιμοποιεί για την είσοδο του στις ηλεκτρονικές υπηρεσίες της ΑΑΔΕ (TAXISNET), προς πιστοποίηση.

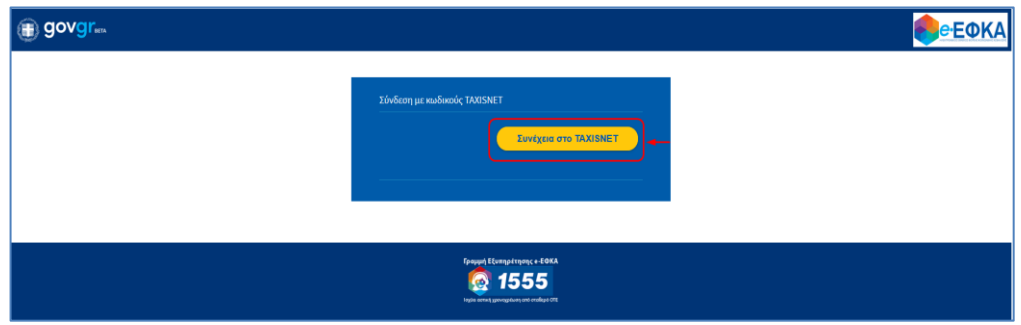

iv. Οθόνη Αυθεντικοποίησης Χρήστη.

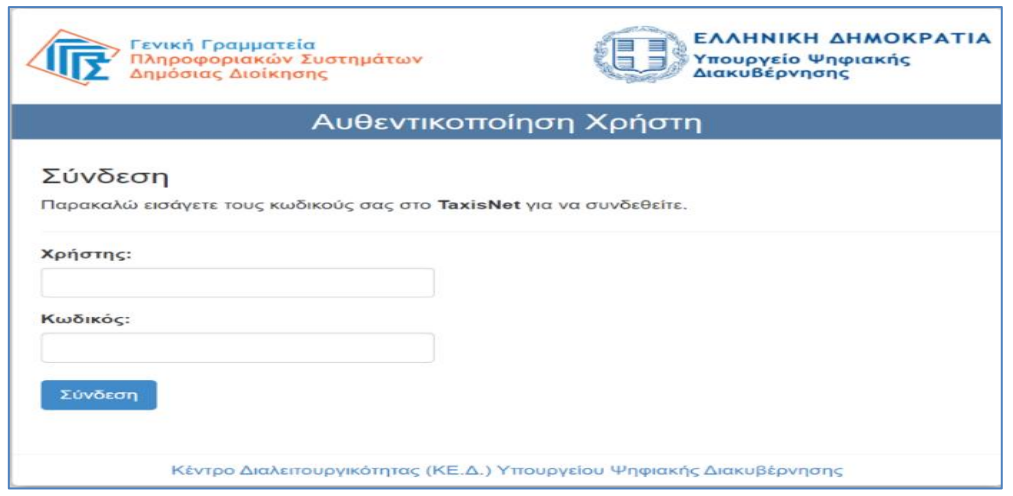

v. Αφού ταυτοποιηθούν τα στοιχεία του, ο αιτών καλείται να δώσει την εξουσιοδότησή του για την ανάκτηση προσωπικών δεδομένων (ΑΦΜ, Όνομα, Επώνυμο, Μητρώνυμο, Έτος Γέννησης) από τον e – ΕΦΚΑ, επιλέγοντας το πλήκτρο «Αποστολή».

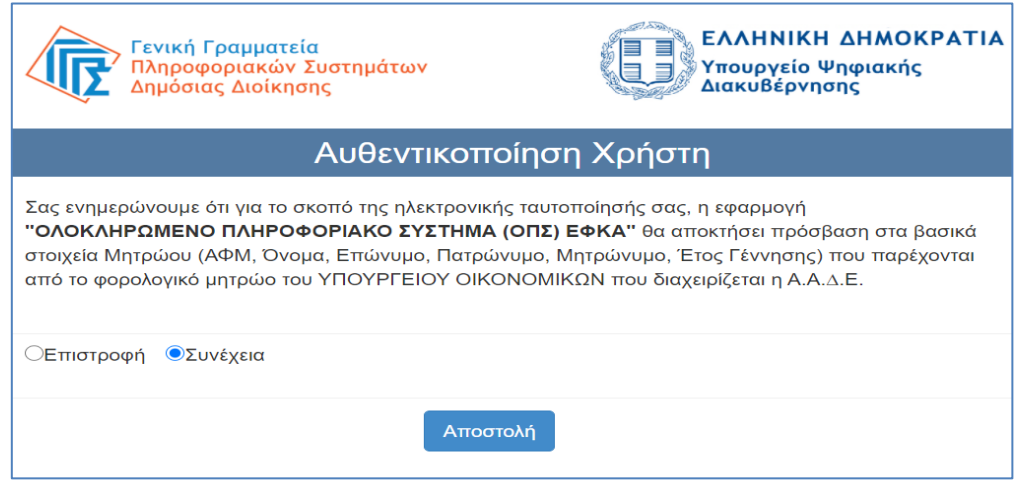

vi. Ολοκληρώνοντας την ανωτέρω διαδικασία ο αιτών μεταφέρεται στην ιστοσελίδα του e-ΕΦΚΑ, όπου θα πρέπει να εισάγει το Α.Φ.Μ. και το Α.Μ.Κ.Α. και να επιλέξει το πλήκτρο «Είσοδος» προκειμένου να ολοκληρωθεί η πιστοποίηση του ως ασφαλισμένος του e-ΕΦΚΑ.

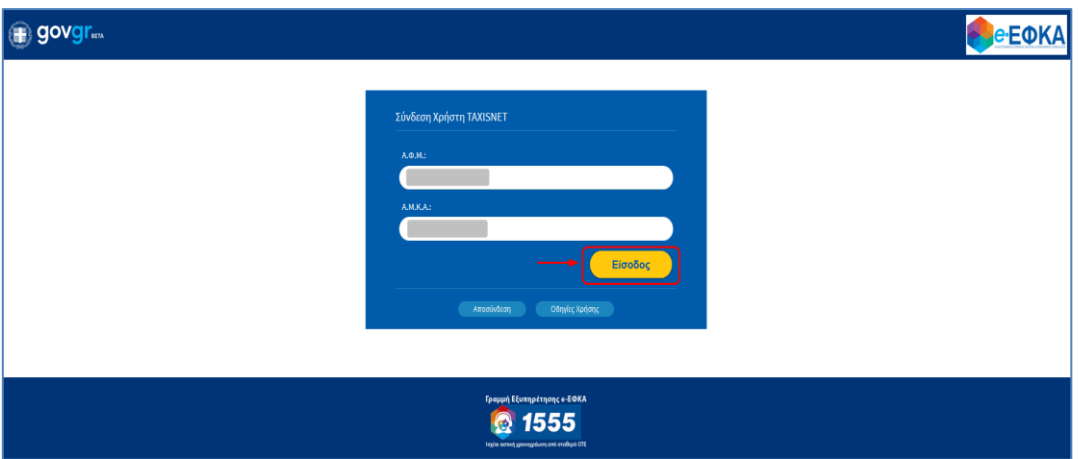

Σε περίπτωση που το σύστημα δεν επιβεβαιώσει την αντιστοίχιση των δηλωθέντων Α.Φ.Μ και Α.Μ.Κ.Α, θα εμφανίζεται στην οθόνη σχετικό μήνυμα που θα ζητά στον αιτούντα να καταχωρήσει ορθά τα στοιχεία (σε περίπτωση που έχει κάνει λάθος στην πληκτρολόγηση) είτε να απευθυνθεί στον Φορέα (e-ΕΦΚΑ) προκειμένου να γίνουν οι κατάλληλες ενέργειες (διόρθωση στοιχείων στο web – Μητρώο e-ΕΦΚΑ) και να επιχειρήσει εκ νέου τη σύνδεση και είσοδο στην πλατφόρμα.

### <span id="page-5-0"></span>**3. Ηλεκτρονικό προφίλ ασφαλισμένου**

Την πρώτη φορά που ο αιτών θα επισκεφθεί τη νέα πλατφόρμα ηλεκτρονικών συντάξεων e-ΕΦΚΑ μετά την πιστοποίηση θα ανακατευθυνθεί στην σελίδα

#### <https://apps.e-efka.gov.gr/eProfile/secure/index.xhtml>

όπου θα κληθεί να συμπληρώσει τα ηλεκτρονικά στοιχεία επικοινωνίας του

- Διεύθυνση Ηλεκτρονικού ταχυδρομείου
- Κινητό τηλέφωνο

και αν επιθυμεί ηλεκτρονικά στοιχεία επικοινωνίας κάποιου εκπροσώπου στην παρακάτω οθόνη.

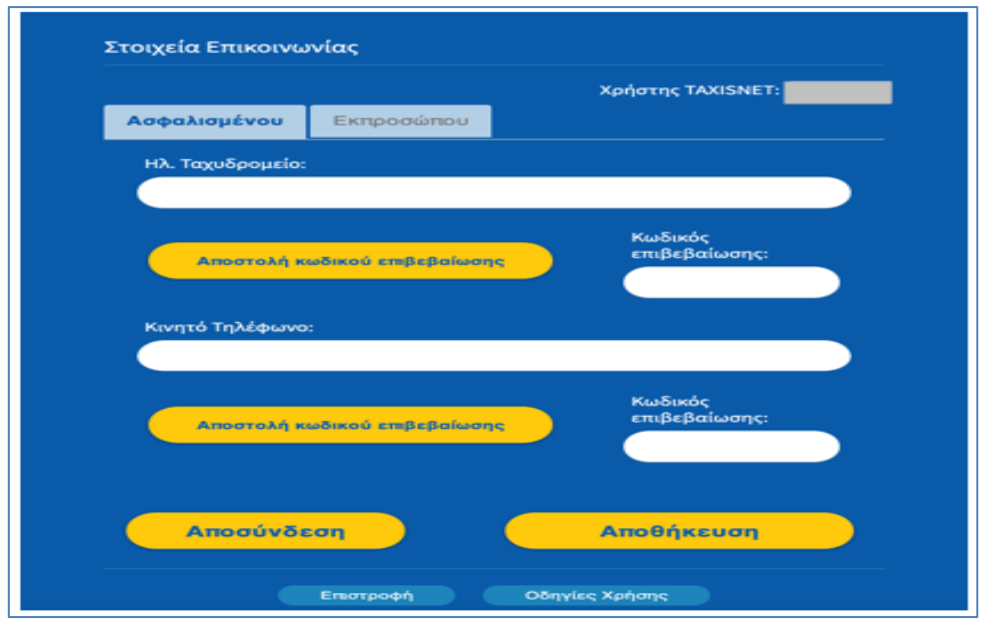

Πιο αναλυτικά:

- 1. Ο αιτών συμπληρώνει τη διεύθυνση ηλεκτρονικού ταχυδρομείου
- 2. Επιλέγει «Αποστολή κωδικού επιβεβαίωσης», που βρίσκεται ακριβώς από κάτω.
- 3. Έπειτα σε σύντομο χρονικό διάστημα θα λάβει στη διεύθυνση του ταχυδρομείου που δήλωσε έναν κωδικό επιβεβαίωσης
- 4. Πληκτρολογεί τον κωδικό που έλαβε στο πεδίο «Κωδικός επιβεβαίωσης» που βρίσκεται ακριβώς από κάτω από το πεδίο ηλεκτρονικό ταχυδρομείο.
- 5. Επιλέγει αποθήκευση

Η παραπάνω διαδικασία είναι ακριβώς η ίδια και για την αποθήκευση κινητού τηλεφώνου.

Ο σκοπός του ηλεκτρονικού προφίλ ασφαλισμένου είναι η άμεση επικοινωνία του e-ΕΦΚΑ με τον αιτούντα για την διευθέτηση των αιτημάτων του. Από την πλευρά του ο αιτών μπορεί ανά πάσα χρονική στιγμή, εύκολα να αλλάξει αυτά τα στοιχεία ηλεκτρονικής επικοινωνίας ώστε να τα διατηρεί πάντα επικαιροποιημένα.

Με την ολοκλήρωση της ταυτοποίησης και πιστοποίησης του αιτούντος, του επιτρέπεται πλέον η είσοδος στην πλατφόρμα των αιτήσεων.

Τα στοιχεία επικοινωνίας που δηλώνει ο αιτών συνδέονται με κάθε αίτημα που υποβάλλεται, είναι ορατά στο σύστημα και μπορούν να τροποποιούνται με τον ίδιο τρόπο επιβεβαίωσης τους (αποστολή και καταχώρηση κωδικού) κάθε φορά που ο ίδιος το επιθυμεί.

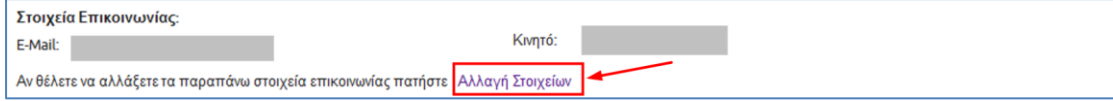

Οδηγίες Χρήσης Αίτηση Παράτασης Σύνταξης Αναπηρίας.\_v01.00 Σελίδα **<sup>7</sup>** of **<sup>24</sup>**

## <span id="page-7-0"></span>**3.1 Περιήγηση στο σύστημα**

## <span id="page-7-1"></span>**3.1.1 Κοινές Λειτουργίες**

Παρακάτω δίνονται επεξηγήσεις για κοινές λειτουργίες που θα συναντήσει ο αιτών κατά την χρήση της εφαρμογής.

## <span id="page-7-2"></span>**3.1.2 Πλευρική Στήλη**

Στην αριστερή πλευρική στήλη εμφανίζεται το μενού που αφορά την Αρχική σελίδα, τη Διαχείριση, τις Αιτήσεις e-ΕΦΚΑ Κύριας, τις Αιτήσεις e-ΕΦΚΑ Επικουρικής, καθώς και τις συμβουλευτικές υπηρεσίες.

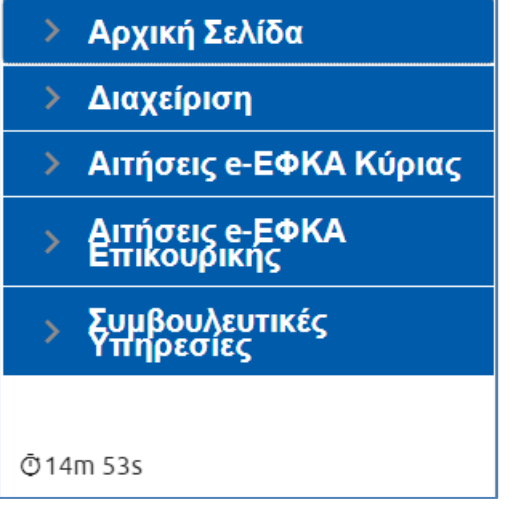

Η *Αρχική σελίδα* περιλαμβάνει την Πορεία Αιτήσεων, η *Διαχείριση* περιλαμβάνει τη διαχείριση Ραντεβού και τη διαχείριση Πιστοποιημένου, *οι Αιτήσεις e-ΕΦΚΑ Κύριας* περιλαμβάνουν τις αιτήσεις Προσυνταξιοδοτικής Βεβαίωσης, Απονομής Κύριας Σύνταξης Γήρατος ΟΓΑ, Απονομής Κύριας Σύνταξης Μισθωτών και Μη Μισθωτών, Απονομής Κύριας Σύνταξης Λόγω Θανάτου Ασφαλισμένου, Μεταβίβασης Κύριας Σύνταξης Λόγω Θανάτου Συνταξιούχου, Απονομής Κύριας Σύνταξης Αναπηρίας, **Παράτασης Σύνταξης Αναπηρίας***, Απονομής Εξωϊδρυματικού Επιδόματος (Παραπληγίας),* Μεταβολής Σύνταξης και Αίτηση Ομογενών (Αρ. 73 του Ν. 4915/22).  

*Στις Αιτήσεις e-ΕΦΚΑ Επικουρικής* περιλαμβάνονται οι αιτήσεις Απονομής Επικουρικής Σύνταξης Γήρατος, Απονομής Επικουρικής Σύνταξης Λόγω Αναπηρίας, Απονομής Επικουρικής Σύνταξης Λόγω Θανάτου Ασφαλισμένου, Μεταβίβαση Σύνταξης ΕΤΕΑΕΠ Λόγω Θανάτου Συνταξιούχου, Αίτηση Μεταβίβασης Σύνταξης ΕΤΕΑΕΠ Δημοσίου Λόγω Θανάτου Συνταξιούχου και Αίτηση Εφάπαξ Παροχής.

Τέλος στην ενότητα **Συμβουλευτικές Υπηρεσίες** βρίσκεται η Συμβουλευτική.

Παρέχεται επίσης η δυνατότητα στον αιτούντα να επιλέξει αν επιθυμεί την εμφάνιση της πλευρικής στήλης ή να μεγαλώσει την επιφάνεια εργασίας του, επιλέγοντας το εικονίδιο

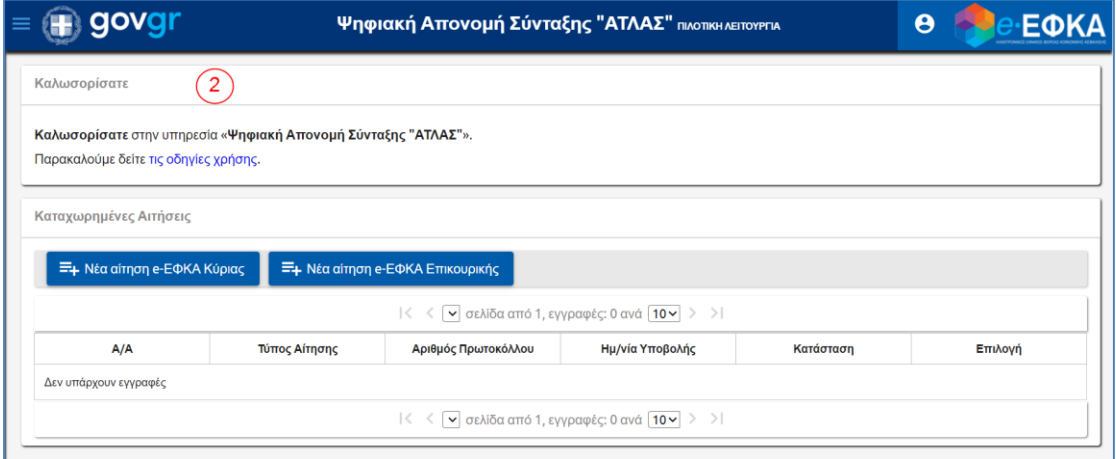

## <span id="page-8-0"></span>**3.1.3 Χρόνος Παραμονής**

Ο υπολειπόμενος χρόνος παραμονής στην σελίδα εμφανίζεται αριστερά στο κάτω μέρος της πλευρικής στήλης, προκειμένου να ανανεωθεί ο διαθέσιμος χρόνος παραμονής θα πρέπει ο αιτών να πραγαμτοποιήσει κάποια ενέργεια όπως να πατήσει «*κλικ»* σε μία ενότητα του menu ή να επιλέξει το εικονίδιο αποθήκευσης στις οθόνες που εμφανίζεται.

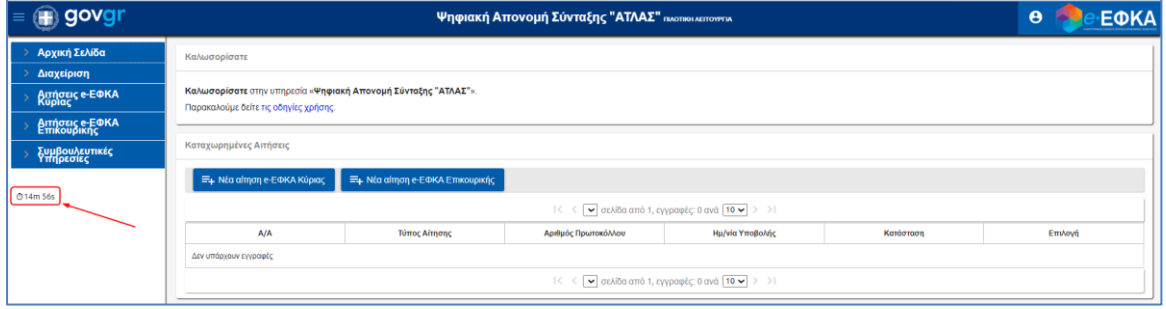

## <span id="page-9-0"></span>**3.1.4 Επιλογή Αίτησης**

Ο αιτών έχει τη δυνατότητα για επιλογή της αίτησης είτε από το menu, είτε πατώντας το

εικονίδιο **Ε** Νέα αίτηση e-ΕΦΚΑ Κύριας και επιλέγοντας «Παράτασης Σύνταξης Αναπηρίας».

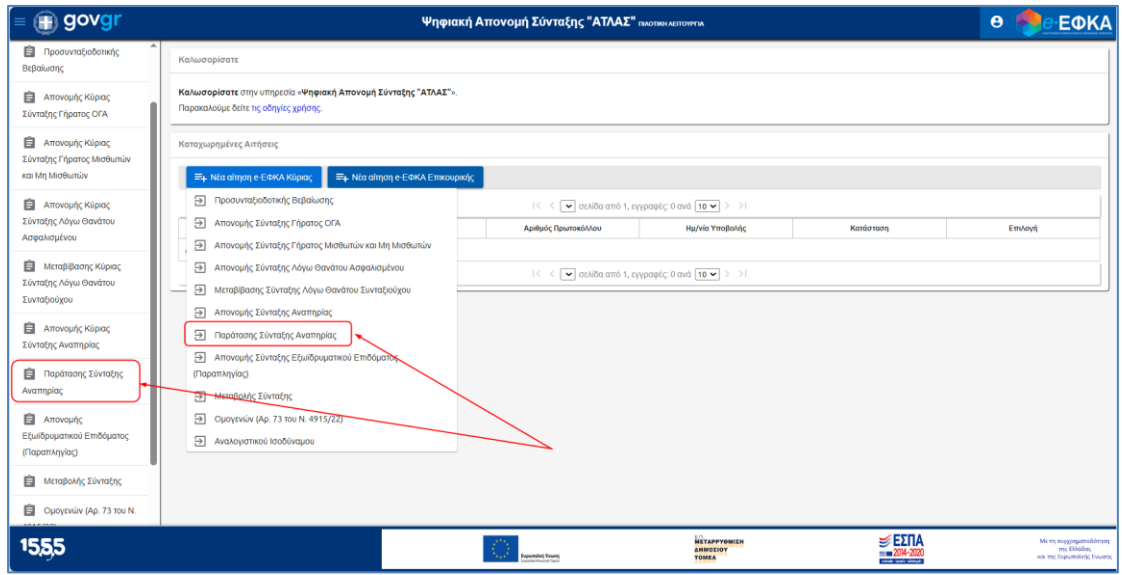

Επιλέγει από το μενού την αίτηση «Παράτασης Σύνταξης Αναπηρίας» και εμφανίζεται η παρακάτω οθόνη με ενεργοποιημένα τα εικονίδια **«Αναζήτηση»** για αναζήτηση των υποβληθέντων αιτήσεων και **«Νέα»** για νέα αίτηση.

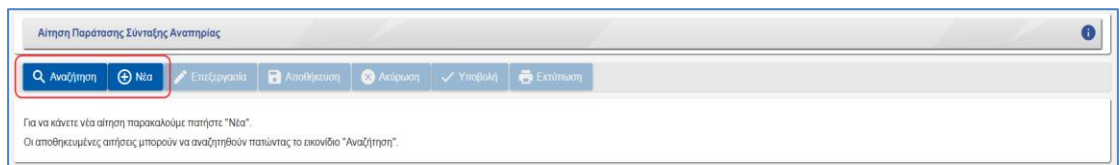

## <span id="page-9-1"></span>**3.1.5 Χαρακτηρισμός Υποχρεωτικών Πεδίων**

Τα πεδία που πρέπει να συμπληρωθούν υποχρεωτικά σε μια φόρμα, χαρακτηρίζονται με **αστερίσκο** . Τα μη υποχρεωτικά δεν έχουν κάποια συγκεκριμένη ένδειξη.

## <span id="page-9-2"></span>**3.1.6 Τύποι Πεδίων**

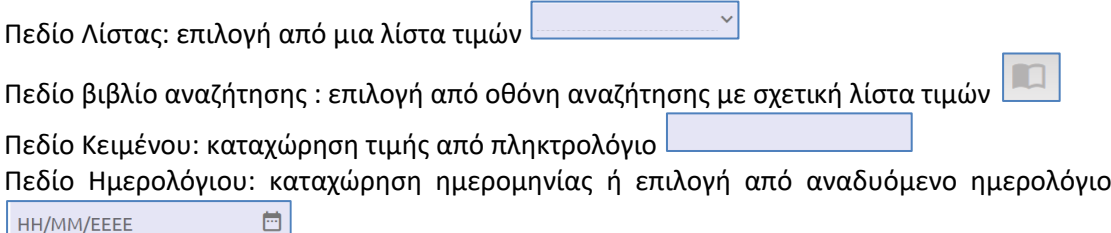

## <span id="page-10-0"></span>**3.1.7 Αποσύνδεση από την Ηλεκτρονική Πλατφόρμα Συντάξεων e-ΕΦΚΑ**

Ο αιτών για να αποσυνδεθεί από το σύστημα επιλέγει το εικονίδιο  $\boxed{\Theta}$  .

Επιλέγει «**Αποσύνδεση»** για έξοδο από την Ηλεκτρονική Πλατφόρμα Συντάξεων e-ΕΦΚΑ.

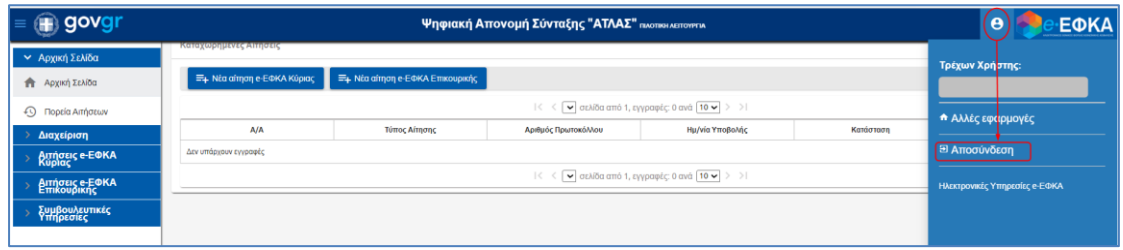

## <span id="page-10-1"></span>**4. Επιλογή Κατηγορίας Συνταξιοδοτικού Αιτήματος**

Μετά την πιστοποίηση, ο αιτών οδηγείται στην ηλεκτρονική πλατφόρμα συντάξεων e-ΕΦΚΑ. Εμφανίζεται η **οθόνη δρομολόγησης** και ο αιτών επιλέγει **«Παράτασης Σύνταξης Αναπηρίας».**

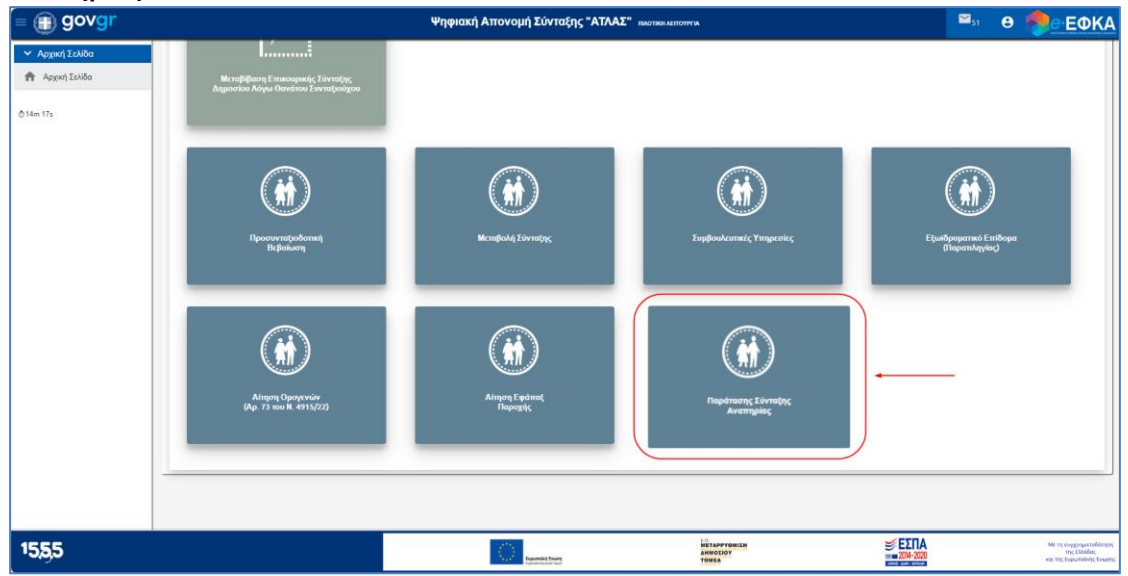

#### <span id="page-10-2"></span>**5. Αίτηση Παράτασης Σύνταξης Αναπηρίας**

Ο αιτών επιλέγει από το μενού αιτήσεων την κατηγορία *Παράτασης Σύνταξης Αναπηρίας*, προκειμένου να ανοίξει η αρχική οθόνη του αιτήματος και να προβεί στις απαραίτητες ενέργειες για την υποβολή του.

Εμφανίζεται η παρακάτω οθόνη με ενεργοποιημένα τα εικονίδια **«Αναζήτηση»** για αναζήτηση των αποθηκευμένων αιτήσεων και **«Νέα»** για νέα αίτηση.

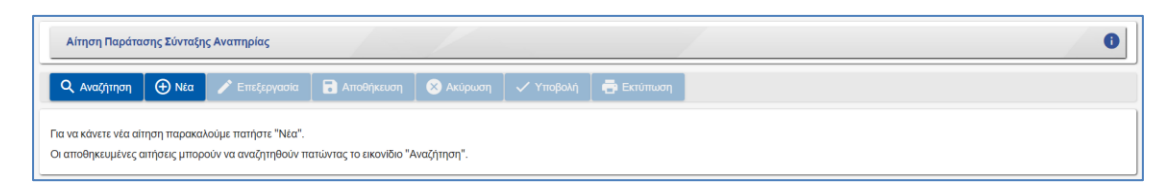

Οδηγίες Χρήσης Αίτηση Παράτασης Σύνταξης Αναπηρίας.\_v01.00 Σελίδα **<sup>11</sup>** of **<sup>24</sup>**

## <span id="page-11-0"></span>**5.1 Δημιουργία Αιτήματος Παράτασης Σύνταξης Αναπηρίας**

#### Επιλογή του εικονιδίου **«Νέα»**

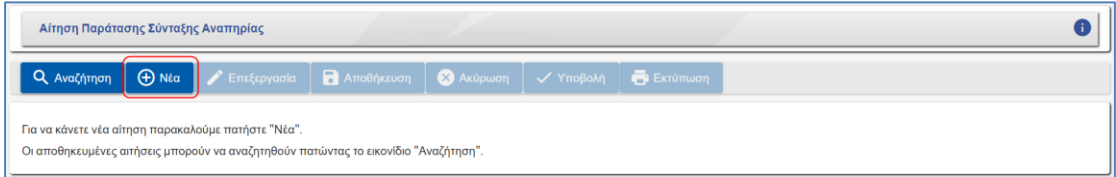

Με την επιλογή <sup>ο κεα</sup>ς, εμφανίζεται η οθόνη της αίτησης με τα αντίστοιχα εικονίδια.

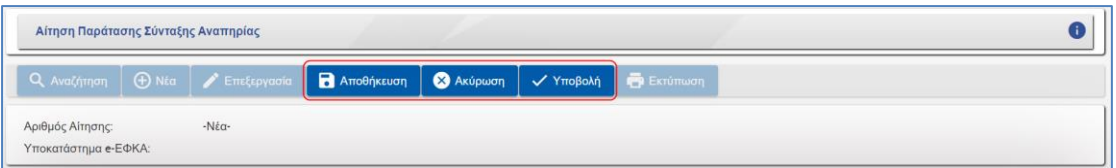

• **Αποθήκευση:** δίνει τη δυνατότητα στον αιτούντα να αποθηκεύσει προσωρινά την αίτηση του και να του γνωστοποιηθεί ο αναγνωριστικός αριθμός αίτησης. Η προσωρινά αποθηκευμένη αίτηση επιδέχεται διορθώσεις – τροποποιήσεις, ως προς τα συμπληρωμένα πεδία, όσες φορές το επιθυμεί ο αιτών. Ο αιτών επιλέγει το

εικονίδιο <sup>για Επεξεργασία</sup> για διορθώσεις-τροποποιήσεις της αίτησής του.

- **Ακύρωση:** δίνει τη δυνατότητα ακύρωσης των αλλαγών που έγιναν έπειτα από την τελευταία αποθήκευση.
- **Υποβολή:** δίνει τη δυνατότητα οριστικής υποβολής της αίτησης. Με την υποβολή γνωστοποιείται ο αριθμός πρωτοκόλλου και η ημερομηνία υποβολής της αίτησης.

Στο πάνω μέρος της οθόνης εμφανίζεται το **Υποκατάστημα e-ΕΦΚΑ,** το οποίο καθορίζεται βάσει του τελευταίου φορέα που θα δηλώσει ο αιτών στο πεδίο 1.0 της αίτησης «Τελευταίος Φορέας ασφ/σης».

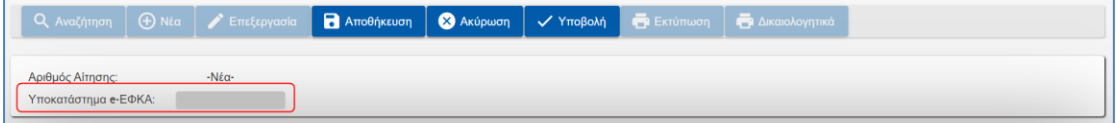

## **ΕΝΟΤΗΤΕΣ**

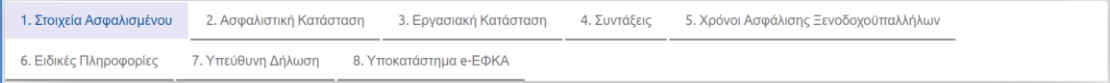

#### ➢ **Ενότητα 1: Στοιχεία Ασφαλισμένου**

Η πρώτη ενέργεια στην οποία θα προβαίνει κάθε αιτών είναι η επιλογή της ενότητας **«Στοιχεία Ασφαλισμένου»** για επιβεβαίωση της ορθότητας των στοιχείων του.

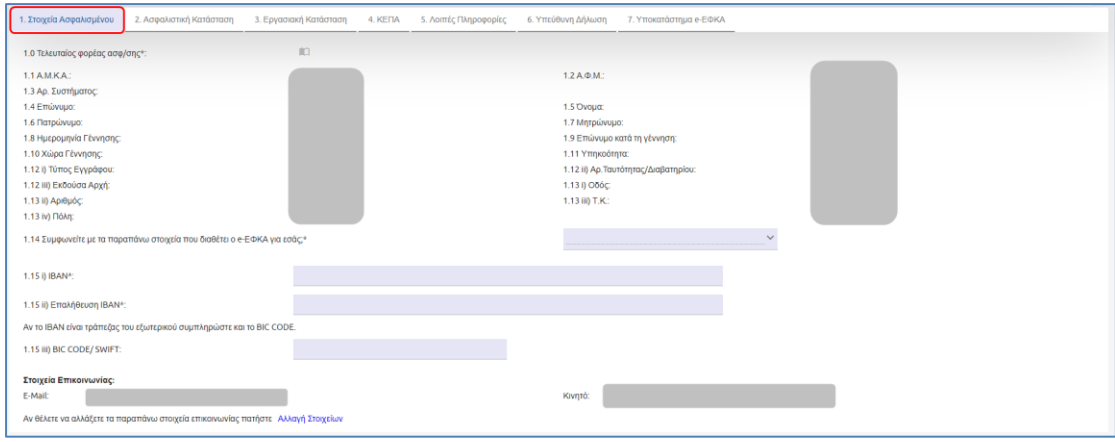

Στην ενότητα αυτή εμφανίζονται τα προσωπικά στοιχεία του αιτούντος που ταυτοποιήθηκε κατά την είσοδο στο σύστημα και όπως αυτά είναι δηλωμένα και αντλούνται από το Web – Μητρώο e-ΕΦΚΑ.

Θα πρέπει να εμφανίζονται τα πλήρη ονοματεπωνυμικά στοιχεία του αιτούντος, η ημερομηνία γέννησης, η χώρα γέννησης και στοιχεία ταυτοπροσωπίας όπως η Αστυνομική Ταυτότητα ή το διαβατήριο, η διεύθυνση κατοικίας και ο Τ.Κ.

Τα στοιχεία της ενότητας «Στοιχεία Ασφαλισμένου» πρέπει σε κάθε περίπτωση να είναι ορθά, καθώς θα συνοδεύουν και θα αποτυπώνονται στο αίτημα που υποβάλλεται και λαμβάνονται μετέπειτα υπόψη, κατά την κρίση του υποβληθέντος αιτήματος. Συνεπώς, ο αιτών υποχρεούται πριν την υποβολή του αιτήματος του, να προβεί σε όλες τις απαραίτητες ενέργειες (π.χ. επικαιροποίηση στοιχείων) προκειμένου να μην αντιμετωπίσει προβλήματα κατά την υποβολή και επεξεργασία του αιτήματος του.

Ο αιτών επιλέγει από σχετική λίστα τιμών τον **Τελευταίο φορέα ασφάλισης,** βάσει του οποίου μεταξύ άλλων, θα καθοριστεί και το υποκατάστημα e-ΕΦΚΑ που θα αναλάβει την υπόθεση.

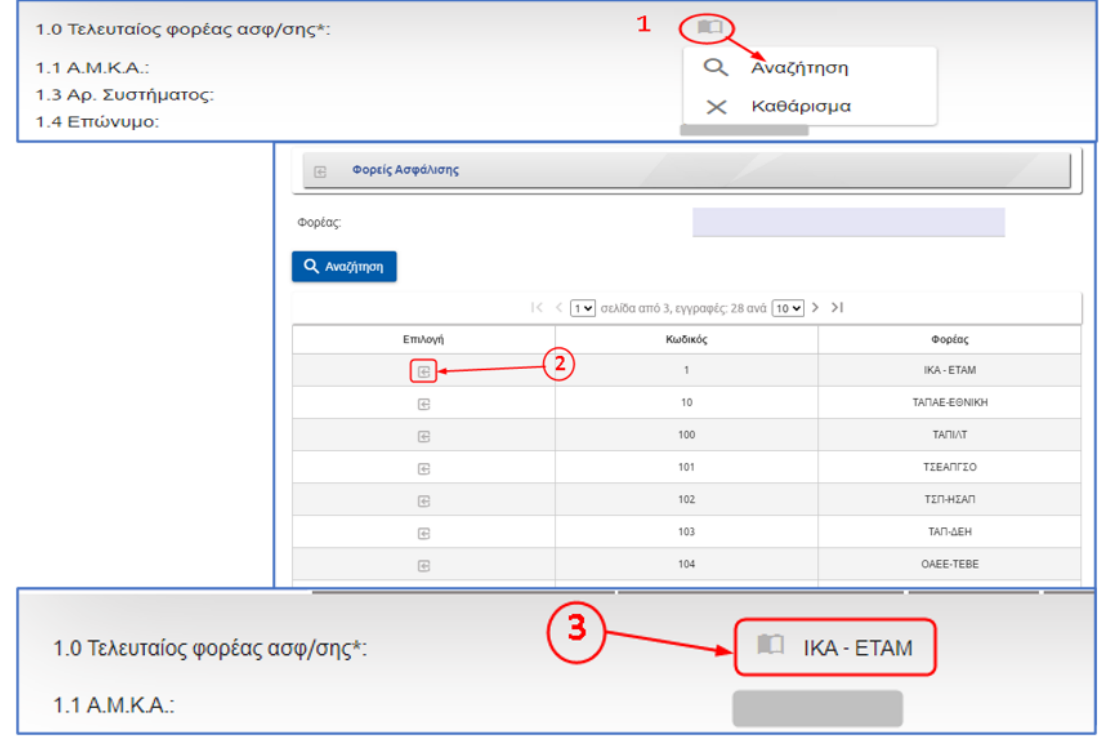

Ο αιτών θα ερωτάται για την επιβεβαίωση της ορθότητας των στοιχείων της συγκεκριμένης ενότητας.

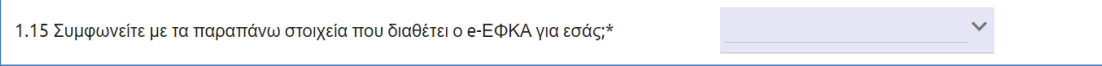

Σε περίπτωση που ο αιτών απαντήσει αρνητικά στο ερώτημα (Συμφωνείτε με τα παραπάνω στοιχεία που διαθέτει ο e-ΕΦΚΑ για εσάς; ) εμφανίζεται το παρακάτω μήνυμα.

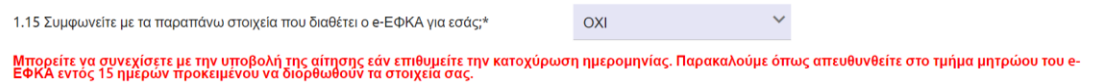

Εάν ο αιτών εντοπίσει ότι υπάρχουν καταχωρημένα λανθασμένα στοιχεία, έχει τη δυνατότητα να συνεχίσει με την υποβολή της αίτησης του για την κατοχύρωση της ημερομηνίας, όμως θα υποχρεούται να αποταθεί στο τμήμα μητρώου του e-ΕΦΚΑ προκειμένου να γίνουν οι απαιτούμενες ενέργειες διόρθωσης.

Ο αιτών καταχωρεί και επαληθεύει υποχρεωτικά στην ενότητα αυτή τα στοιχεία τραπεζικού λογαριασμού IBAN. Αν δηλώσει ΙΒΑΝ τράπεζας εξωτερικού συμπληρώνει και το BIC CODE/SWIFT.

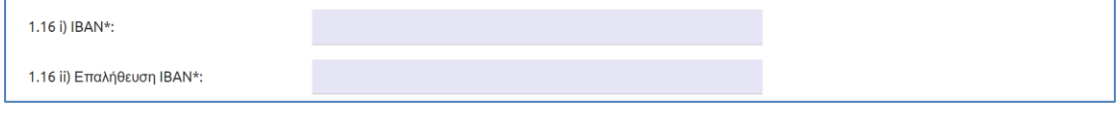

Οδηγίες Χρήσης Αίτηση Παράτασης Σύνταξης Αναπηρίας.\_v01.00 Σελίδα **<sup>14</sup>** of **<sup>24</sup>**

Στην περίπτωση που δεν έχει καταχωρηθεί και επαληθευτεί σωστά το ΙΒΑΝ ή δεν έχει συμπληρωθεί, επιλέγοντας ο αιτών αποθήκευση ή υποβολή το σύστημα θα εμφανίζει τα αντίστοιχα μηνύματα σφάλματος.

Επιπλέον στην ενότητα 1, εμφανίζονται και τα στοιχεία που επικοινωνίας που έχουν δηλωθεί κατά τη δημιουργία του ηλεκτρονικού προφίλ, ενώ δίνεται και η δυνατότητα αλλαγής των στοιχείων αυτών.

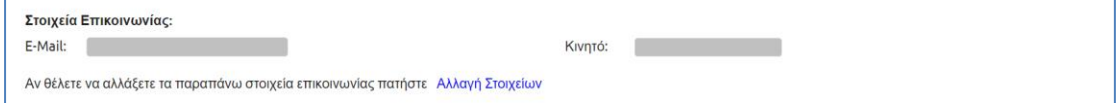

#### ➢ **Ενότητα 2: Στοιχεία Συντάξεων**

Η 2<sup>η</sup> ενότητα της ηλεκτρονικής αίτησης «Στοιχεία Συντάξεων» εμπεριέχει πίνακες που προσφέρουν πληρφορίες σχετικά με την κύρια Σύνταξη Αναπηρίας του αιτούντος.

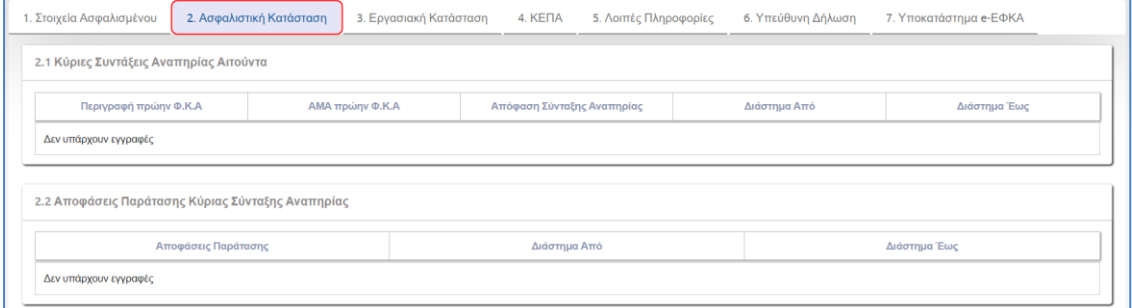

Ο πίνακας 2.1 «Κύριες Συντάξεις Αναπηρίας Αιτούντα» αφορά κυριες συντάξεις Αναπηρίας και παρουσιάζειτην περιγραφή του πρώην ΦΚΑ, το ΑΜΑ πρώην ΦΚΑ, την Απόφαση Σύνταξης Αναπηρίας και το Διάστημα Από και Έως.

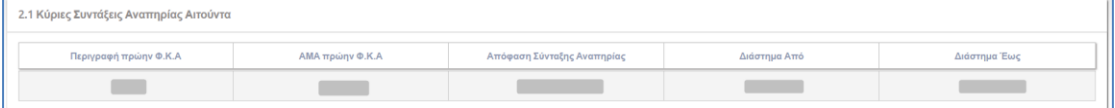

Στη συνέχεια στον πίνακα 2.2 «Αποφάσεις Παράτασης Κύριας Σύνταξης Αναπηρίας», εμφανίζονται Αποφάσεις Παράτασης της Κύριας Σύνταξης Αναπηρίας, καθώς και το Διάστημα Από και Έως το οποίο αφορούν.

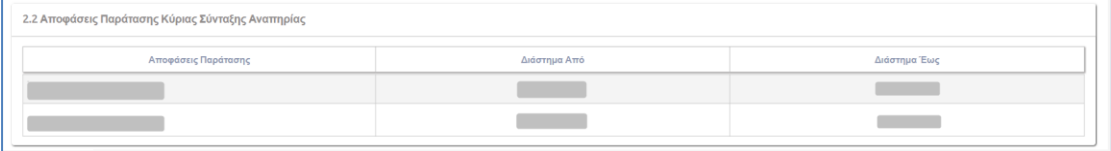

#### ➢ **Ενότητα 3: Εργασιακή Κατάσταση**

Στην ενότητα 3 της ηλεκτρονικής αίτησης Παράτασης Σύνταξης Αναπηρίας, εμπεριέχεται η υποχρεωτική ερώτηση 3.1 «Παρέχετε οποιασδήποτε μορφής εργασία (ως μισθωτός ή ως ελεύθερος επαγγελματίας);» , όπου θα πρέπει να απαντήσει με «ΝΑΙ» ή «ΟΧΙ».

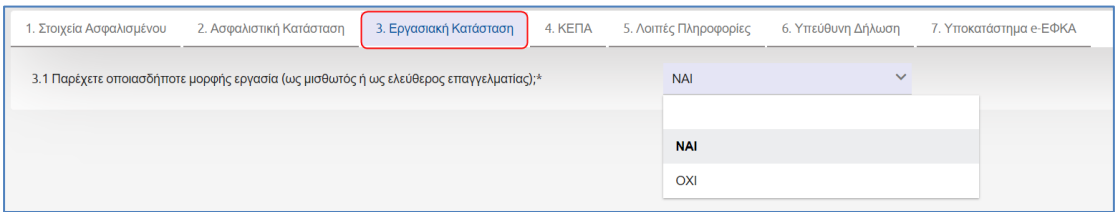

## ➢ **Ενότητα 4. : ΚΕΠΑ**

Η 4<sup>η</sup> ενότητα της ηλεκτρονικής αίτησης αφορά τα ΚΕΠΑ.

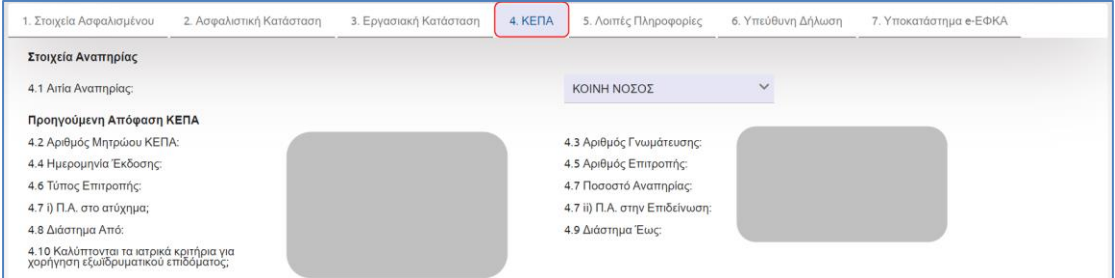

Η οθόνη χωρίζεται σε δύο **(2)** περιοχές:

- **1.** Στοιχεία Αναπηρίας
- **2.** Προηγούμενη Απόφαση ΚΕΠΑ

Η πρώτη **(1)** περιοχή είναι τα *Στοιχεία Αναπηρίας.*

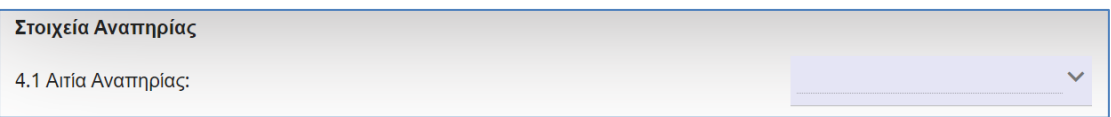

Σε αυτό το σημείο ο αιτών θα πρέπει να επιλέξει από λίστα την αιτία αναπηρίας.

- Κοινή Νόσος
- Ατύχημα Εκτός Εργασίας
- Εργατικό Ατύχημα
- Επαγγελματική Νόσος

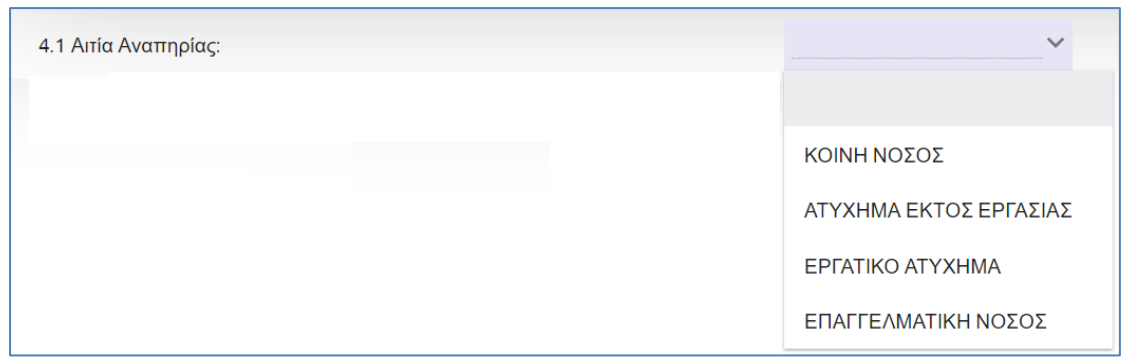

Η δεύτερη **(2)** περιοχή είναι η *Προηγούμενη Απόφαση ΚΕΠΑ.*

Η παρούσα περιοχή αφορά απόφαση ΚΕΠΑ η οποία έχει ήδη εκδοθεί και σε αυτό το σημείο εμφανίζονται οι σχετικές πληροφορίες. Συγκεκριμένη αναφέρονται μεταξύ άλλων ο αριθμός μητρώου ΚΕΠΑ, ο Αριθμός Γνωμάτευσης, η Ημερομηνία Έκδοσης, ο Αριθμός Επιτροπής, ο Τύπος Επιτροπής, το Διάστημα από – έως και ένδειξη ΝΑΙ/ΟΧΙ για το αν καλύπτονται τα ιατρικά κριτήρια για χορήγηση εξωϊδρυματικού επιδόματος.

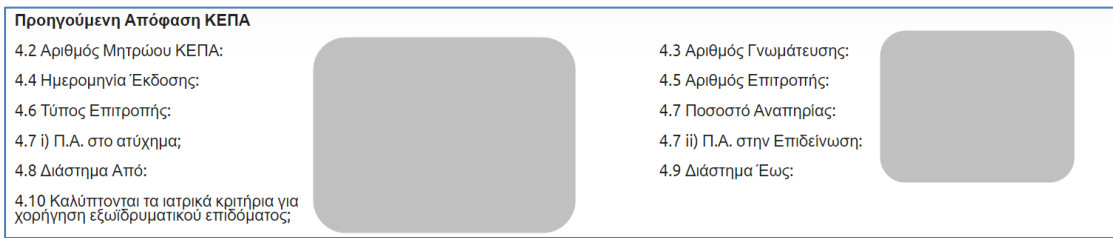

*Σημείωση:* Στις περιπτώσεις για τις οποίες βάση της Γ.Α.Π.Α. καλύπτονται τα ιατρικά κριτήρια χορήγησης εξωϊδρυματικού επιδόματος, εμφανίζεται προειδοποιητικό μήνυμα, το οποίο αναφέρει ότι εφόσον ο αιτών δε λαμβάνει ήδη εξωϊδρυματικό επίδομα, θα πρέπει να υποβάλει αίτηση χορήγησης εξωϊδρυματικού επιδόματος. Επιπλέον ενημερώνει ότι για την περίπτωση που ο αιτών επιθυμεί παράταση εξωϊδρυματικού επιδόματος, θα πρέπει **να υποβάλει διακριτή αίτηση** στο υποκατάστημα e-ΕΦΚΑ, του τόπου κατοικίας του.

Στη ΓΑ.Π.Α. που σας αφορά εντοπίζεται θετική ένδειξη ότι καλύπτονται τα ιατρικά κριτήρια για χορήγηση εξωιδρυματικού επιδόματος.<br>- Παρακαλούμε εφόσον δε λαμβάνετε ήδη εξωιδρυματικό επίδομα, όπως υποβάλλετε ηλεκτρονική αίτ  $\overline{\mathbf{x}}$ 

#### ➢ **Ενότητα 5: Λοιπές Πληροφορίες**

Στη συνέχεια ο αιτών ερωτάται εάν βρίσκεται σε κατάσταση απόλυτης αναπηρίας και εάν λαμβάνει προσαύξηση λόγω απολύτου αναπηρίας.

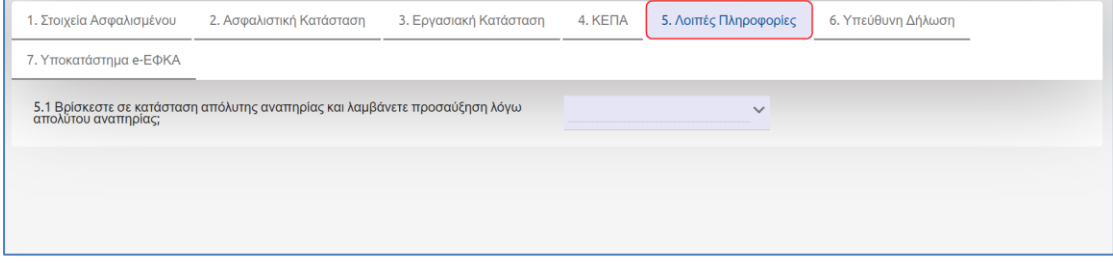

Στην περίπτωση που ο αιτών απαντήσει θετικά στο ερώτημα προεραιτικής συμπλήρωσης 5.1 , τότε θα προκύψει δυναμικά το πεδίο 5.1i) «Επιθυμείτε την παράταση της προσαύξησης απόλυτης αναπηρίας».

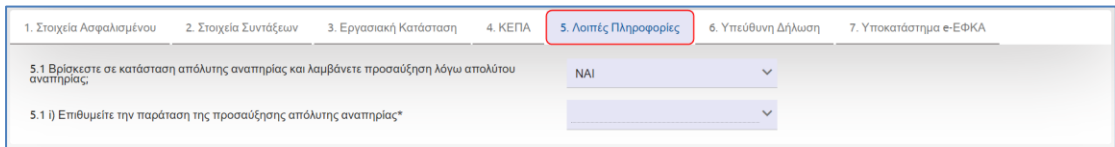

*Σημείωση*: Η Αίτηση Παράτασης Αναπηρίας, αφορά Κύριες Συντάξεις Αναπηρίας και ως εκ τούτου εφόσον ο αιτών απαντήσει θετικά στο πεδίο 5.1 i) Προκύπτει το παρακάτω ενημερωτικό μήνυμα: «Σας ενημερώνουμε ότι για την περίπτωση που επιθυμείτε παράταση της προσαύξησης απόλυτης αναπηρίας, θα πρέπει να υποβάλετε διακριτή αίτηση στο Υποκατάστημα e-ΕΦΚΑ του τόπου κατοικίας σας».

### ➢ **Ενότητα 6: Υπεύθυνη Δήλωση**

Ο αιτών ενημερώνεται για τις υποχρεώσεις που απορρέουν από την υποβολή του αιτήματος και μεταξύ άλλων για τις ενέργειες που θα πρέπει να κάνει σε περίπτωση μεταβολής της κατάστασης στην οποία βρίσκεται.

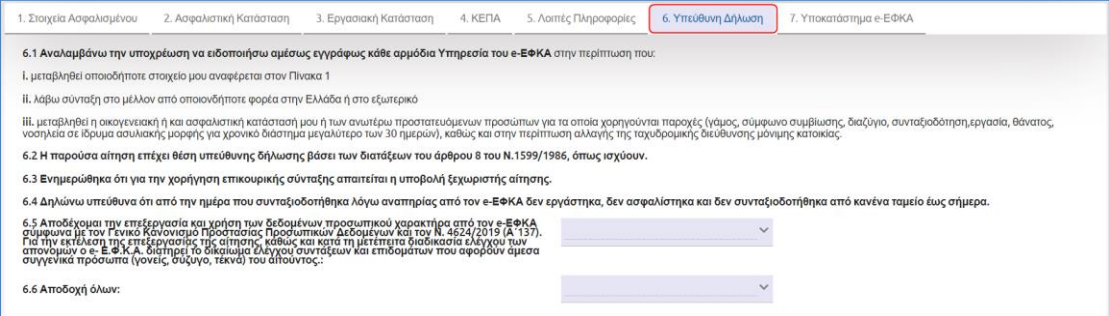

Σε αυτό το σημείο της αίτησης ο αιτών θα πρέπει ακόμη να απαντήσει εάν αποδέχεται όλα όσα αναφέρονται στις υποχρεώσεις του και εάν αποδέχεται την επεξεργασία και χρήση των δεδομένων προσωπικού χαρακτήρα από τον e-ΕΦΚΑ.

Εάν ο αιτών απαντήσει αρνητικά στις παραπάνω ερωτήσεις αποδοχής, τότε το σύστημα εμφανίζει μήνυμα για «Αδυναμία Υποβολής».

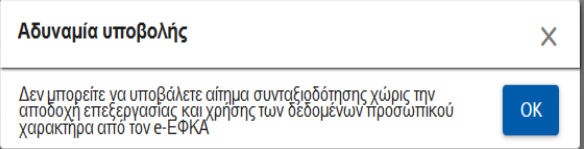

#### ➢ **Ενότητα 7: Υποκατάστημα e-ΕΦΚΑ**

Στην 7<sup>η</sup> ενότητα «Υποκατάστημα e-ΕΦΚΑ», εμφανίζεται το υποκατάστημα του φορέα, όπου χρεώθηκε η υπόθεση.

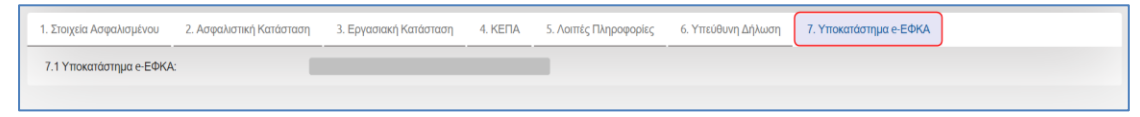

## <span id="page-18-0"></span>**5.1.1 Προεπισκόπηση Αίτησης πριν την Οριστική Υποβολή – Αίτηση Παράτασης Σύνταξης Αναπηρίας**

Ο αιτών έχει τη δυνατότητα να ελέγξει την αίτηση του πριν την οριστική υποβολή. Πατώντας το εικονίδιο **το** Εκτύπωση , εμφανίζεται σε προεπισκόπηση η αίτηση του.

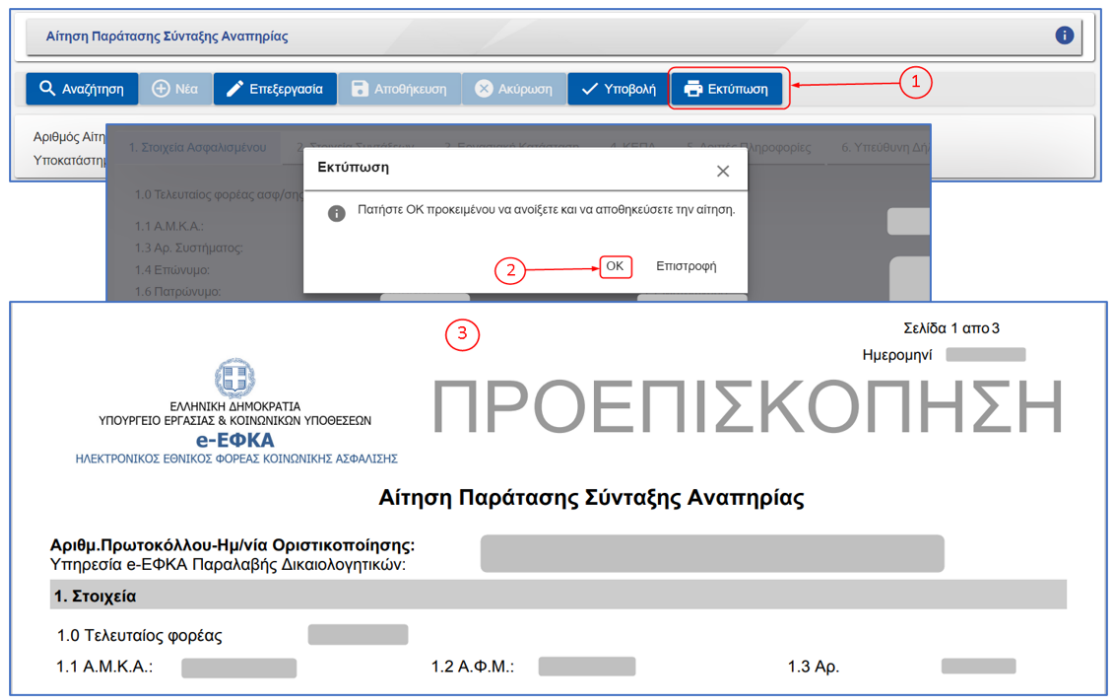

## <span id="page-18-1"></span>**5.1.2 Υποβολή Ηλεκτρονικής Αίτησης - Αίτηση Παράτασης Σύνταξης Αναπηρίας**

Ο αιτών υποβάλει το αίτημα του πατώντας το εικονίδιο «**Υποβολή»**, γίνεται έλεγχος από το σύστημα αν έχουν συμπληρωθεί όλα τα υποχρεωτικά πεδία, εμφανίζεται επιβεβαιωτικό μήνυμα όπου ο αιτών επιλέγει «ΝΑΙ» και ακολούθως δίνεται ο αριθμός πρωτοκόλλου.

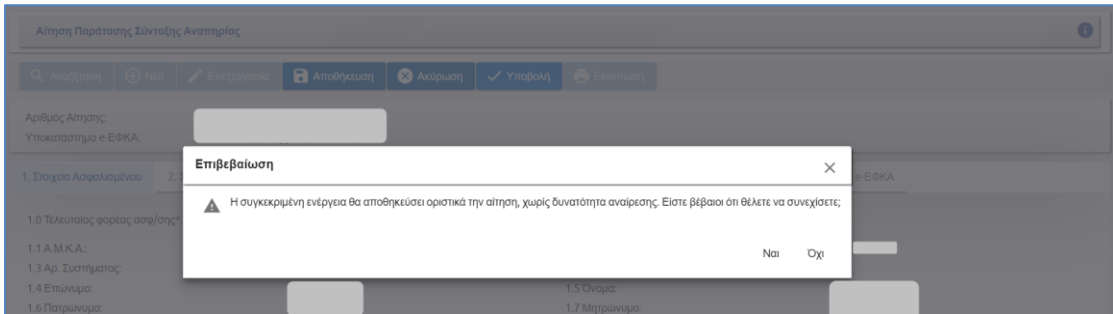

Οδηγίες Χρήσης Αίτηση Παράτασης Σύνταξης Αναπηρίας.\_v01.00 Σελίδα **<sup>19</sup>** of **<sup>24</sup>**

Στην περίπτωση που δεν έχουν συμπληρωθεί όλα τα υποχρεωτικά πεδία, εμφανίζονται κατά την υποβολή μηνύματα σφάλματος. Ο αιτών θα πρέπει να πατήσει το εικονίδιο «**Επεξεργασία**» για να συμπληρώσει τα υποχρεωτικά πεδία και να πατήσει εκ νέου «**Υποβολή**».

#### ✓ **Στοιχεία αιτούντος**

Σε περίπτωση που ο αιτών έχει απαντήσει αρνητικά στο ερώτημα **«Συμφωνείτε με τα παραπάνω στοιχεία που διαθέτει ο e-ΕΦΚΑ για εσάς;»** της ενότητας Στοιχεία Ασφαλισμένου, τότε πατώντας το εικονίδιο **«Υποβολή»** δίνεται από το σύστημα ο αριθμός πρωτοκόλλου και η ημερομηνία υποβολής με προσωρινή ισχύ για 15 ημέρες.

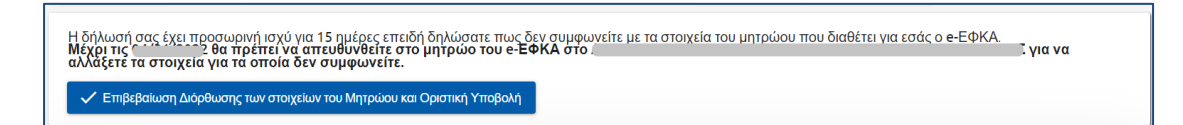

Ο αιτών υποχρεούται να αποταθεί στο τμήμα μητρώου του e-ΕΦΚΑ προκειμένου να γίνουν οι απαιτούμενες ενέργειες διόρθωσης.

Μετά την διόρθωση των στοιχείων του, ο αιτών αναζητάει το αίτημα του για την επιβεβαίωση διόρθωσης των στοιχείων του Μητρώου και για την Οριστική Υποβολή του αιτήματος.

← Επιβεβαίωση Διόρθωσης των στοιχείων του Μητρώου και Οριστική Υποβολή Ο αιτών επιλέγει το λειτουργικό πλήκτρο

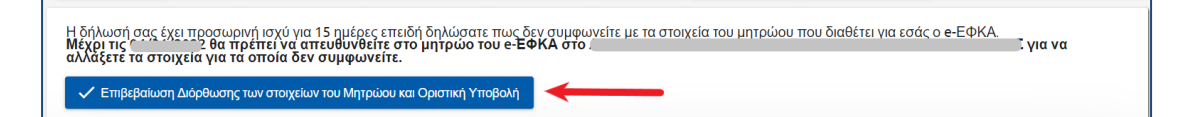

Εμφανίζεται η οθόνη με τα στοιχεία του αιτούντος, εάν συμφωνούν τα στοιχεία επιλέγει το λειτουργικό πλήκτρο **Επιβεβαιώνω ΟΛΑ τα στοιχεία & Οριστική Υποβολή** 

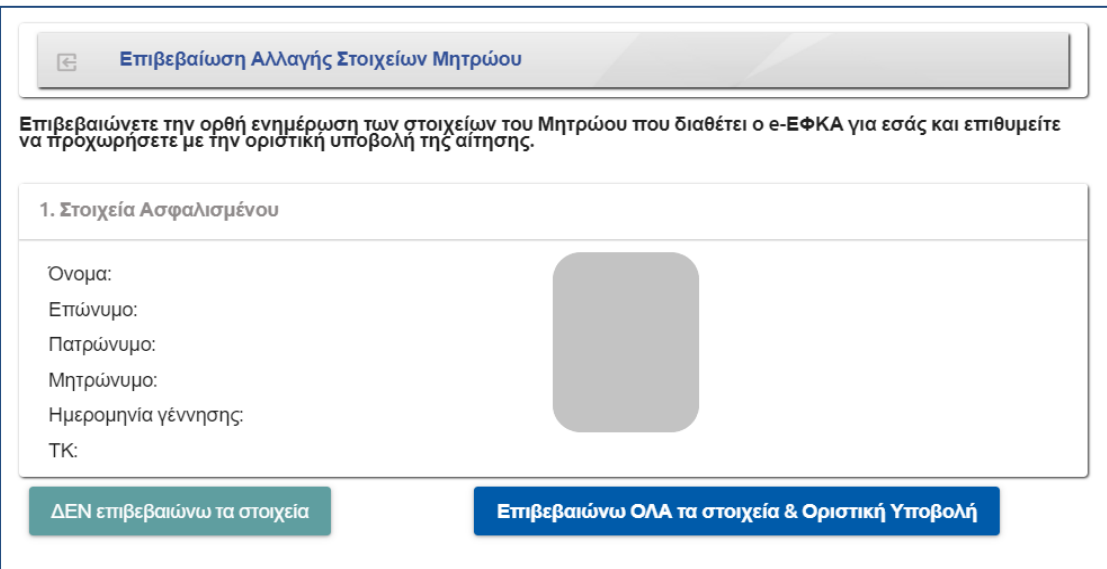

Οδηγίες Χρήσης Αίτηση Παράτασης Σύνταξης Αναπηρίας.\_v01.00 Σελίδα **<sup>20</sup>** of **<sup>24</sup>**

Εάν δεν συμφωνούν τα στοιχεία επιλέγει το λειτουργικό πλήκτρο .

Σε περίπτωση που έχει παρέλθει το χρονικό διάστημα των 15 ημερών, ο αιτών έχει τη δυνατότητα να αναζητήσει το αίτημα του και να το επαναφέρει με τα στοιχεία που είχε συμπληρώσει πατώντας το εικονίδιο **«Επαναφορά Αίτησης»**, να το επεξεργαστεί επιλέγοντας το εικονίδιο «Επεξεργασία» και να το υποβάλει εκ νέου με νέα ημερομηνία.

## ✓ **Εκτύπωση αποδεικτικού υποβολής αιτήματος**

Δίνεται επίσης η δυνατότητα στον αιτούντα να εκτυπώσει και το σχετικό αποδεικτικό υποβολής αιτήματος, στο οποίο αναγράφεται η απαραίτητη πληροφορία (είδος αίτησης, ημερομηνία υποβολής και αριθμός πρωτοκόλλου υποβολής) για την παρακολούθηση του αιτήματος.

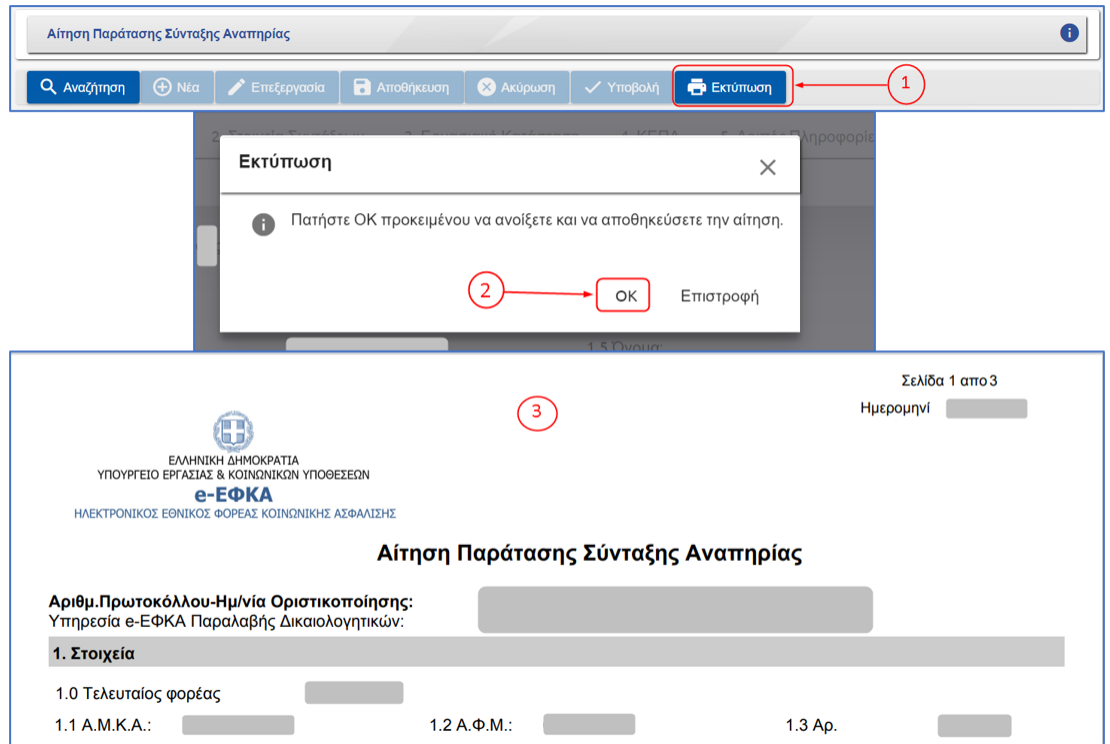

## <span id="page-20-0"></span>**5.1.3 Μηνύματα Αίτησης Παράτασης Σύνταξης Αναπηρίας**

Στην περίπτωση που κάποια από τα υποχρεωτικά πεδία δεν έχουν συμπληρωθεί ή έχουν συμπληρωθεί με λάθος στοιχεία, τότε το σύστημα εμφανίζει αντίστοιχο μήνυμα, το οποίο παραπέμπει στο συγκεκριμένο πεδίο προκειμένου να συμπληρωθεί ή να διορθωθεί.

Ακολουθούν ενδεικτικά παραδείγματα.

## ➢ **Ενότητα 1. Στοιχεία Ασφαλισμένου**

Η συμπλήρωση Τελευταίου φορέα Ασφάλισης είναι υποχρεωτική.

Οδηγίες Χρήσης Αίτηση Παράτασης Σύνταξης Αναπηρίας.\_v01.00 Σελίδα **<sup>21</sup>** of **<sup>24</sup>**

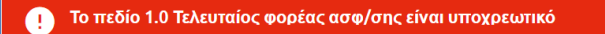

Εάν απαντήσει αρνητικά στην ερώτηση «Συμφωνείτε με τα παραπάνω στοιχεία που διαθέτει ο e-ΕΦΚΑ για εσάς;», τότε θα εμφανιστεί το παρακάτω μήνυμα.

1.14 Συμφωνείτε με τα παραπάνω στοιχεία που διαθέτει ο e-ΕΦΚΑ για εσάς;\* OXI  $\ddot{\mathbf{v}}$ Μπορείτε να συνεχίσετε με πην υποβολή της αίτησης εάν επιθυμείτε την κατοχύρωση ημερομηνίας. Παρακαλούμε όπως απευθυνθείτε στο τμήμα μητρώου του e-ΕΦΚΑ<br>προκειμένου να δίδοθωβαίν τα στοινεία στο

Στο πεδίο ΙΒΑΝ εάν δε συμπληρωθεί ή εάν συμπληρωθεί/επαληθευτεί λανθασμένα το ΙΒΑΝ, τότε εμφανίζονται ανά περίπτωση τα παρακάτω μηνύματα.

- **1** Το πεδίο 1.15 i) ΙΒΑΝ είναι υποχρεωτικό<br>Το πεδίο 1.15 ii) Επαλήθευση ΙΒΑΝ είναι υποχρεωτικό  $\times$ Ελέγξτε τα ΙΒΑΝ που καταχωρήσατε. Η επαλήθευση του ΙΒΑΝ δεν έγινε επιτυχώς. Το ΙΒΑΝ που δώσατε δεν είναι σωστό
- **Ενότητα 3. Εργασιακή Κατάσταση**

Στην περίπτωση που το υποχρεωτικό πεδίο 3.1 δεν έχει συμπληρωθεί κατά την υποβολή εμφανίζεται το παρακάτω μήνυμα.

.   
\n**Το πεδίο 3.1 Παρέχετε οποιασδήποτε μορφής εργασία** (ως μισθωτός ή ως ελεύθερος επαγγελματίας); είναι υποχρεωτικό 
$$
\times
$$

#### • **Ενότητα 4. ΚΕΠΑ**

Στην περίπτωση που το υποχρεωτικό πεδίο 4.1 δεν έχει συμπληρωθεί κατά την υποβολή εμφανίζεται το παρακάτω μήνυμα.

Το πεδίο 4.1 Αιτία Αναπηρίας είναι υποχρεωτικό

#### • **Ενότητα 5. Λοιπές Πληροφορίες**

Το πεδίο 5.1 είναι προεραιτικό ως προς τη συμπλήρωση του, ωστόσο εφόσον ο αιτών απαντήσει θετικά , τότε εμφανίζεται δυναμικά το πεδίο 5.1 i) , το οποίο σε αυτήν την περίπτωση είναι υποχρεωτικό.

1 Το πεδίο 5.1 i) Επιθυμείτε την παράταση της προσαύξησης απόλυτης αναπηρίας είναι υποχρεωτικό

#### • **Ενότητα 6. Υπεύθυνη Δήλωση**

Αν ο αιτών δεν έχει συμπληρώσει τις αποδοχές όλων ή ότι αποδέχεται την επεξεργασία και χρήση των δεδομένων προσωπικού χαρακτήρα από τον e-ΕΦΚΑ, τότε εμφανίζεται το παρακάτω μήνυμα.

 $\overline{\mathsf{x}}$ 

 $\overline{\mathsf{x}}$ 

×.

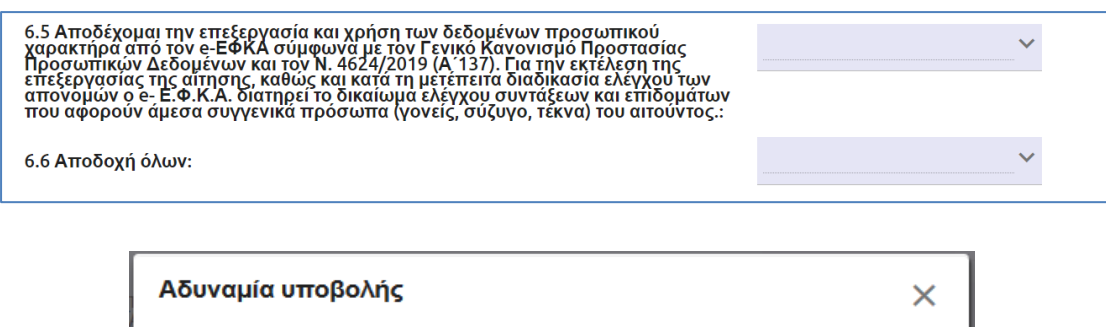

Δεν μπορείτε να υποβάλετε αίτημα συνταξιοδότησης χώρις την<br>αποδοχή επεξεργασίας και χρήσης των δεδομένων προσωπικού<br>χαρακτήρα από τον e-ΕΦΚΑ

Στην περίπτωση που για οποιονδήποτε λόγο δεν εμφανιστούν εγγραφές στον πίνακα 2.1 «Κύριες Συντάξεις Αναπηρίας Αιτούντα», τότε επιτρέπεται η υποβολή της ηλεκτρονικής αίτησης, αλλά προκύπτει προειδοποιητικό μήνυμα που ενημερώνει ότι δεν είναι δυνατή η αυτοματοποίηση και ο αιτών θα πρέπει να απευθυνθεί στο αρμόδιο υποκατάστημα.

OK

 $\mathsf{X}$ 

Δεν είναι δυνατή η αυτοματοποίηση. Παρακαλούμε απευθυνθείτε στην αρμόδια Τοπική Διεύθυνση.

## **Ιστορικό αλλαγών**

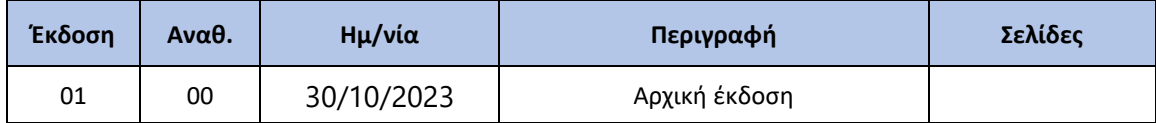